# SAN FRANCISCO ONE SYSTEM **AGENCY LEAD MEETING August 26, 2019**

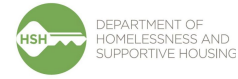

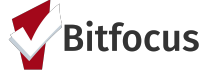

# **Learning Objectives** | Goals

#### **Our goals for today:**

- Welcome and Introductions
- **Two Factor Authentication**
- Privacy Corner Updates
- New User, Deactivate User, Change in Access Roles
- CoC Program Recipe for Success
- **Reminders**
- Next Month's Meeting

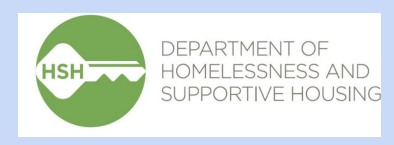

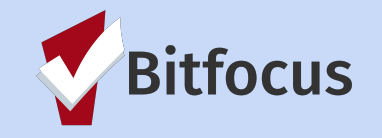

### **ONE System** | Welcome and Introductions

Please share your name, pronoun, agency, role, and your favorite food.

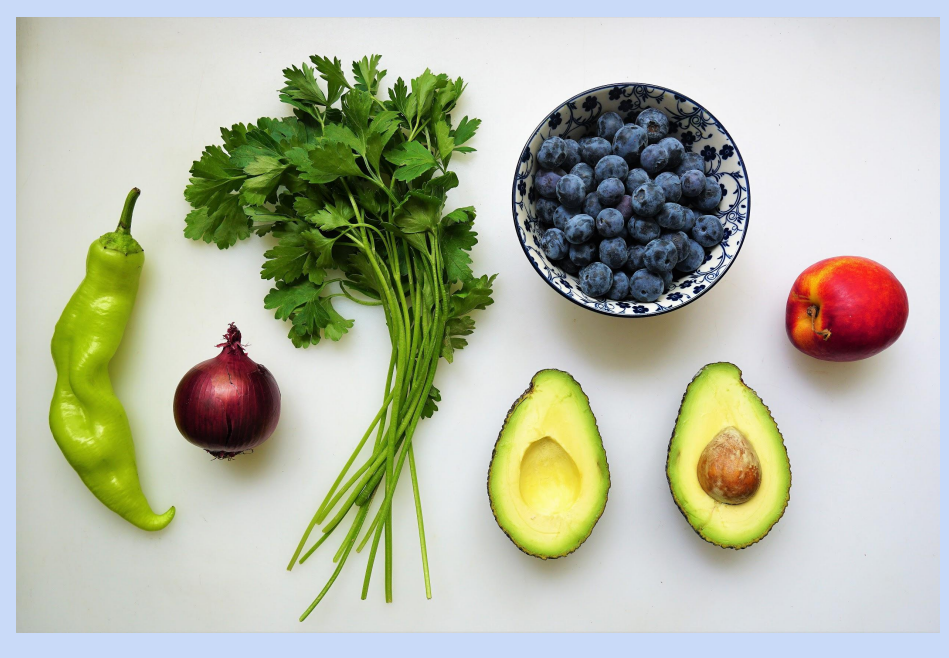

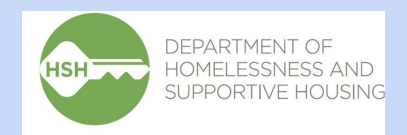

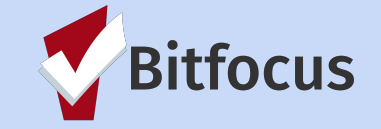

#### **ONE System** | Two Factor Authentication

- Two Factor Authentication begins Tuesday, September 3, 2019
	- The next time you log into ONE, you will be prompted to verify your identity a second way before you can log in.
	- Please reach out to the Bitfocus Help Desk if you have any issues at [onesf@bitfocus.com](mailto:onesf@bitfocus.com)
- Why are we doing this?
	- It increases security in order to better protect client data in ONE
	- It increases security when user access ONE from mobile devices

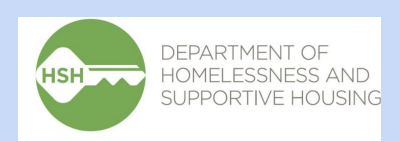

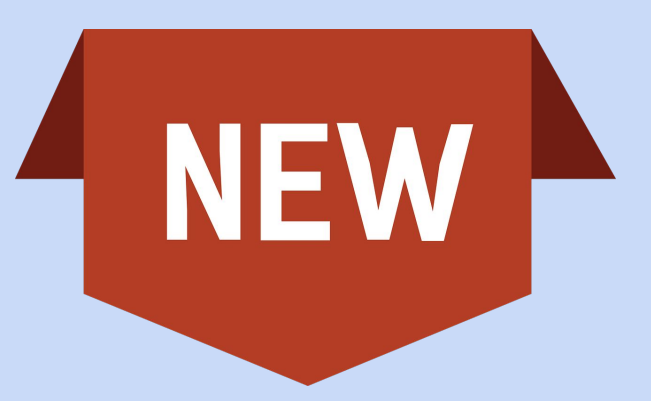

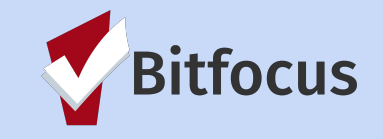

### **ONE System** | Two Factor Authentication

● What will it look like? You have two options to verify your account.

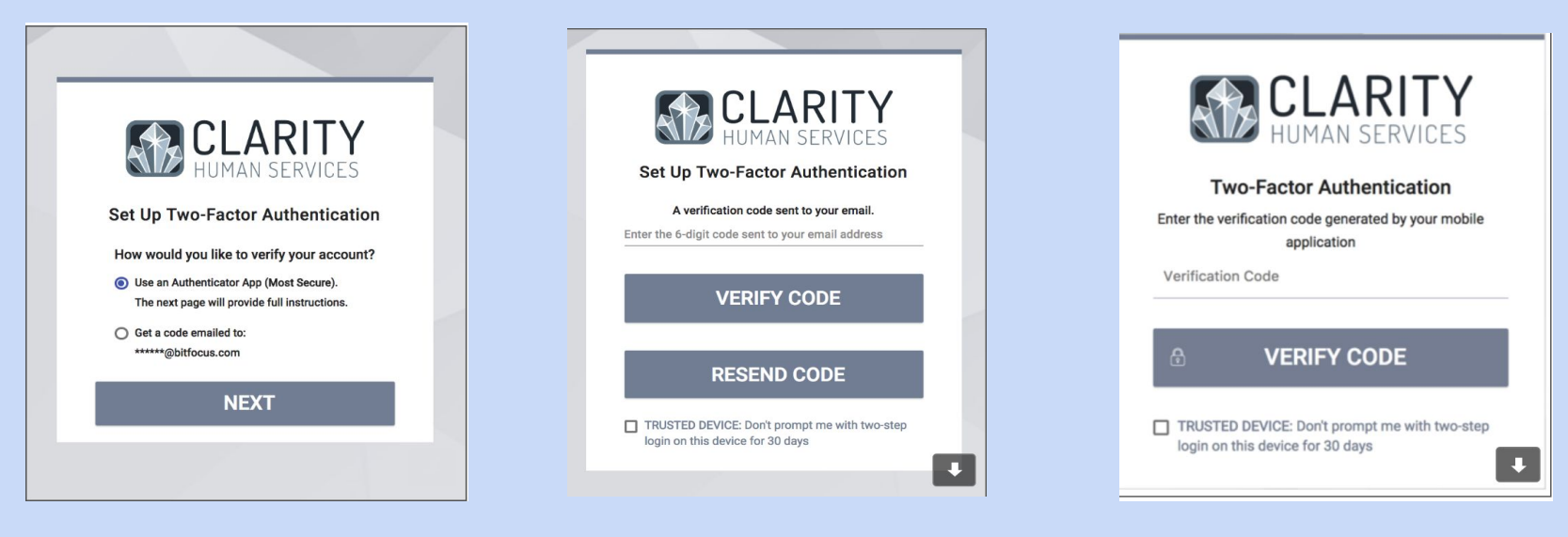

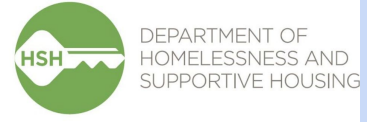

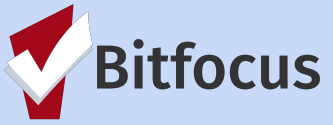

# **ONE System** Two Factor Authentication Tips

- Checking the trusted device box means you won't have to enter another verification code for 30 days.
- If you clear the cache in your web browser, you will be prompted to re-verify the next time you log in even if fewer than 30 days have passed.
- The two factor authentication option selected will be set for future login until you reset the authentication token.

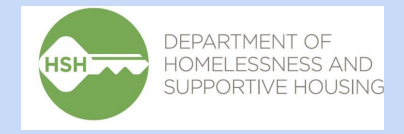

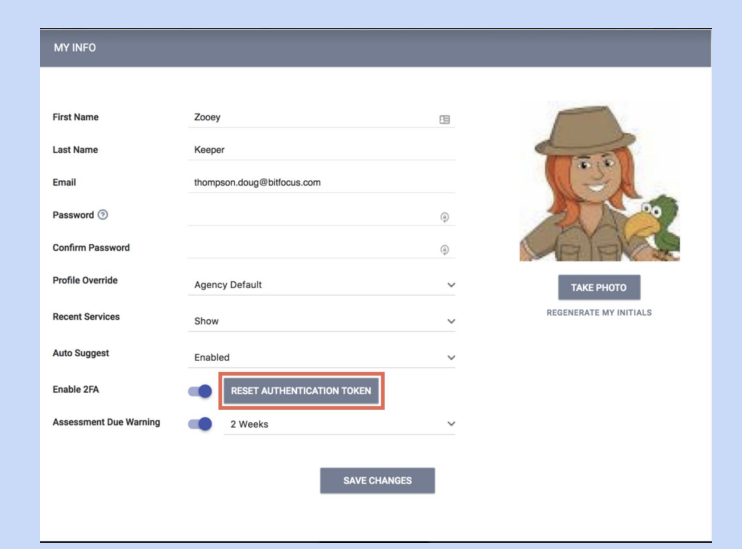

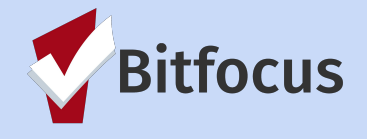

# **ONE System Privacy Corner**

● The HSH Privacy Practice and Human Service Agency and Homeless Response System Releases of Information can be found on the Release of Information electronic signature in the ONE System

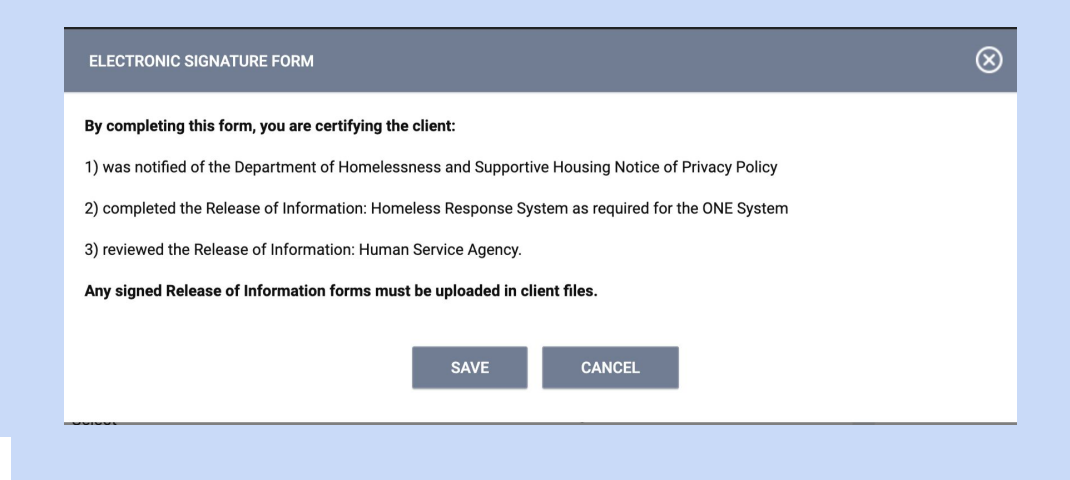

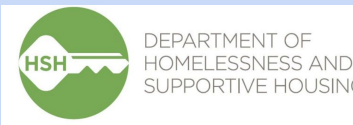

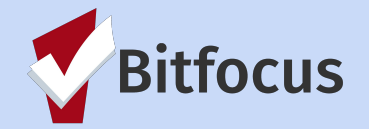

# **ONE System** | Agency Leads and User Access Roles

#### **New User Request**

- Confirm completion of Clarity General and DPH Privacy Trainings and email user name, email address, and **access role** to [onesf@bitfocus.com](mailto:onesf@bitfocus.com)
- Agency Lead is responsible for determining the appropriate access role based on user's job/role and considering client privacy

#### Deactivate User

- Email [onesf@bitfocus.com](mailto:onesf@bitfocus.com) with ONE System user name and email address to deactivate \*For example when someone leaves agency
- Request to Change User Access Role
	- Email [onesf@bitfocus.com](mailto:onesf@bitfocus.com) with the ONE System user name, email address, and requested access role
	- HSH will be monitoring access role changes for auditing purposes

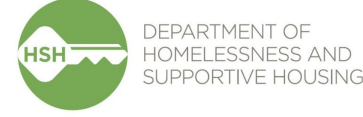

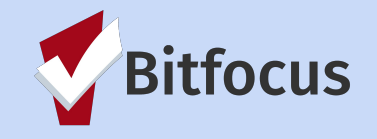

#### **ONE System** Recipe for Success

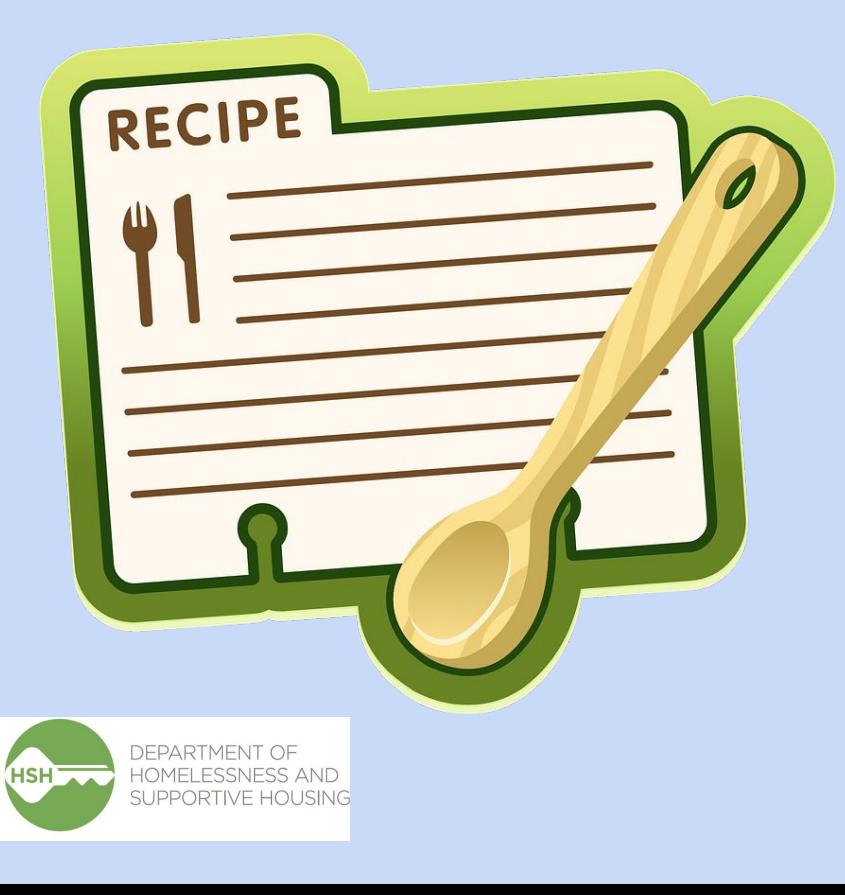

# URL: onesf-train.clarityhs.com User Name: Agency1-15 Password: GoGi@nt5

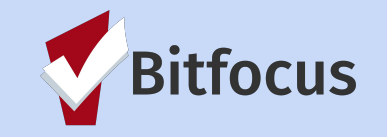

# **ONE System** Program Roster Report

This report identifies who is enrolled in the program, can be run for active or exited clients and allows you to identify group enrollments as well as duplicates.

Locate Launcher and select reports

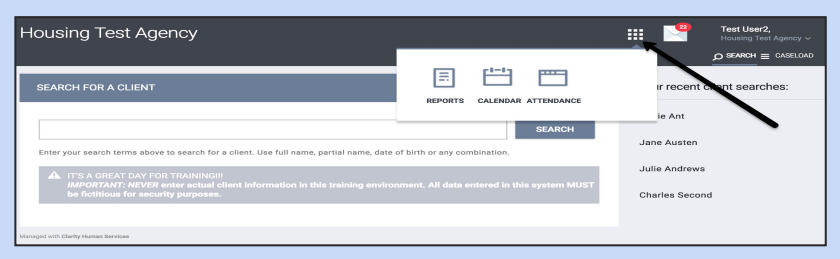

● From the Report Library select **Program Based Reports;** this will roll out the report options under this category-select report number **[GNRL-106] Program Roster**. Select Run.

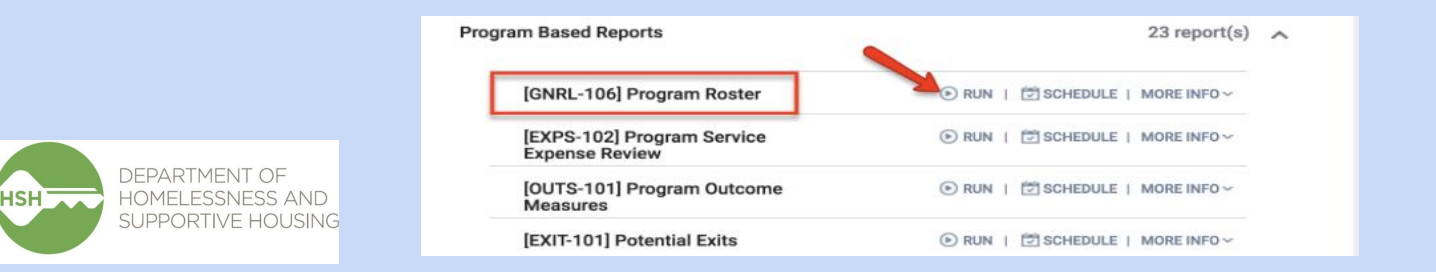

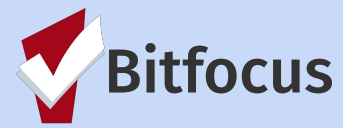

### **ONE System** | Program Roster Report

- Select the filters you want the report to pull:
	- **Programs**-choose the name of the program or select ALL
	- **Status**-from the drop-down menu select active, enrolled, or exited
	- **Report Date Range**-enter the dates range for the report
	- **Report Output Format**-Select the format as either Web Page, PDF or Excel
- **Submit-will run the report**

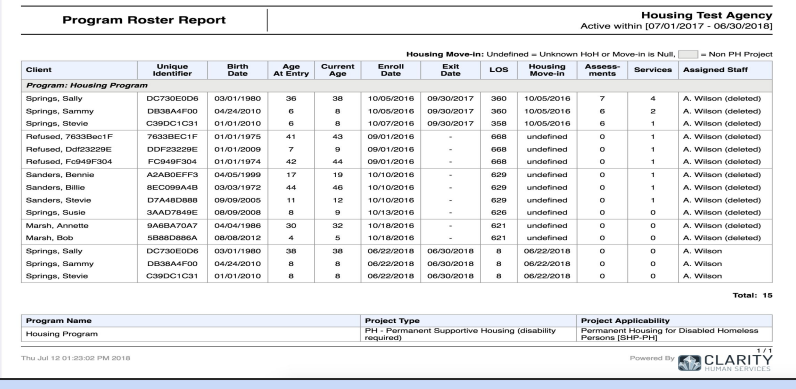

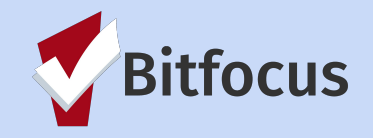

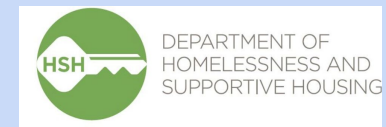

# **ONE System** Program Enrollment

- How do I enroll a client into my program?
	- **Search for client and open client profile**

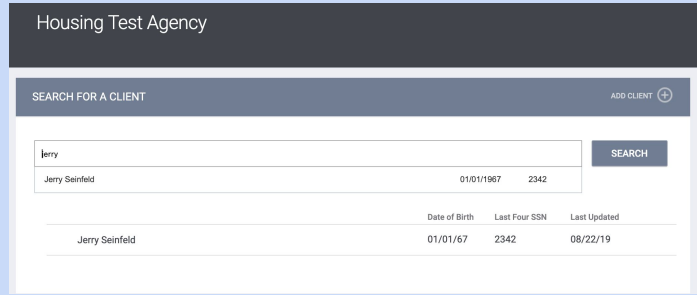

**○ Select program tab**

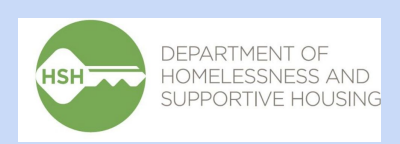

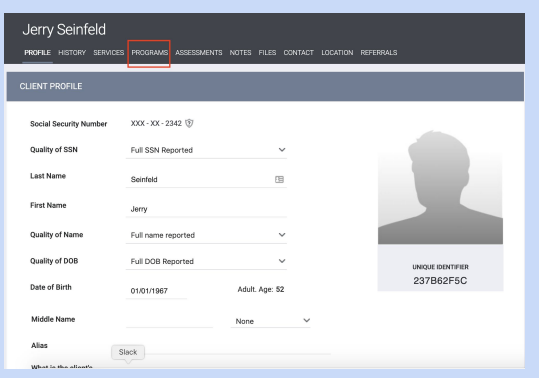

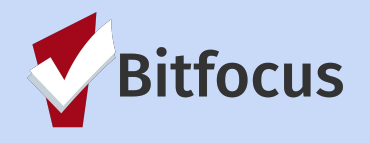

# **ONE System** Program Enrollment

○ **Available Programs**-choose the name of the program

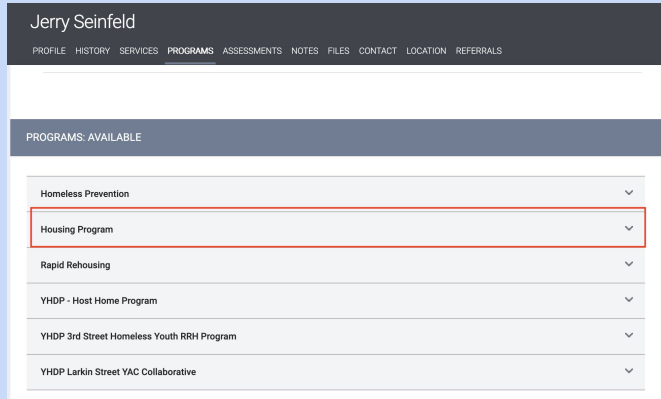

#### **○ Enroll and save**

DEPARTMENT OF

**HSH** 

**HOMELESSNESS AND** 

SUPPORTIVE HOUSING

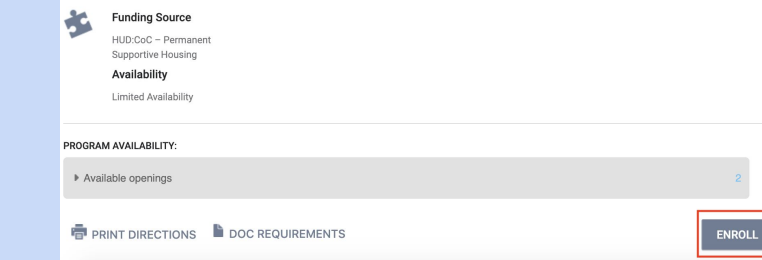

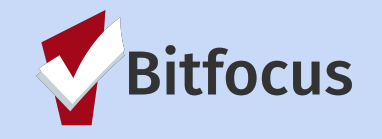

### **ONE System** | Annual Assessment

- How do I complete an annual assessment?
	- **Open Program tab from client profile. Select active program.**
	- **Select assessments tab from program. Complete annual assessment and save.**
	- **Assessment due 30 days prior 30 days after program enrollment date.**

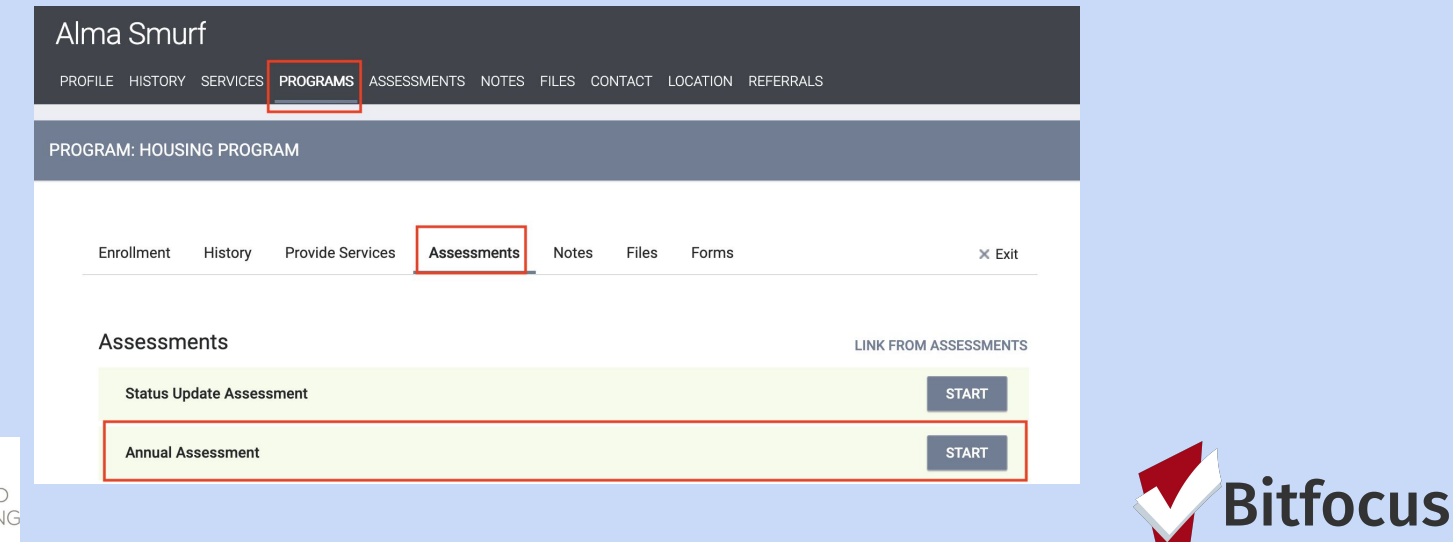

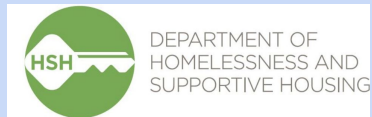

# **ONE System | Program Exit**

- How do I exit a client from my program?
	- **Search for client and open client profile**

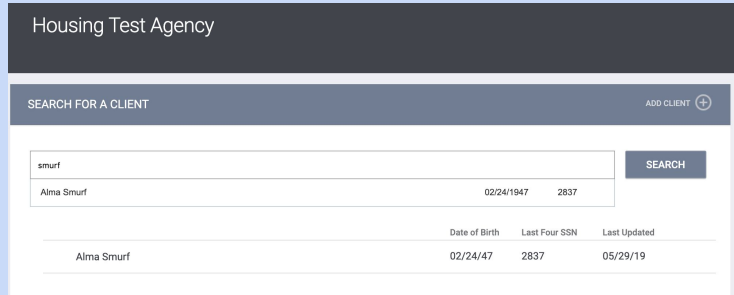

**○ Select program tab**

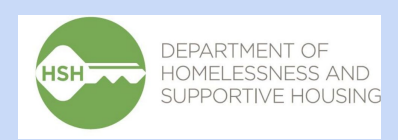

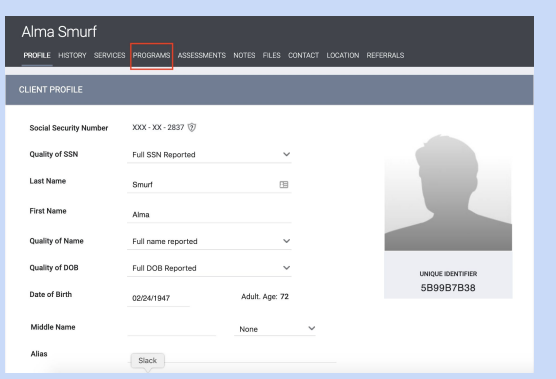

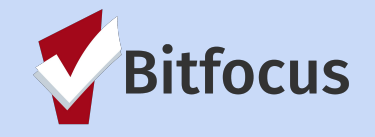

# **ONE System** Program Exit

○ **From program history edit program**

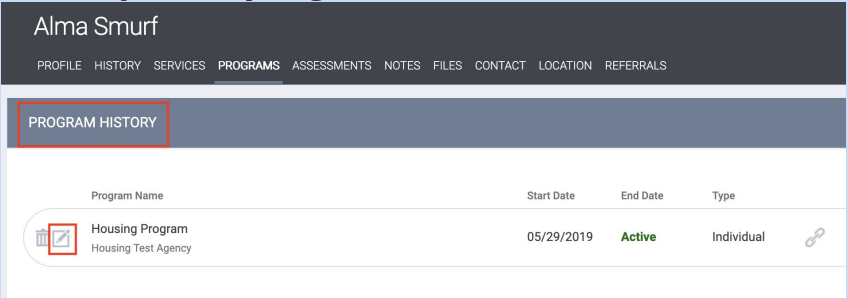

**○ Select exit, complete program exit, and save**

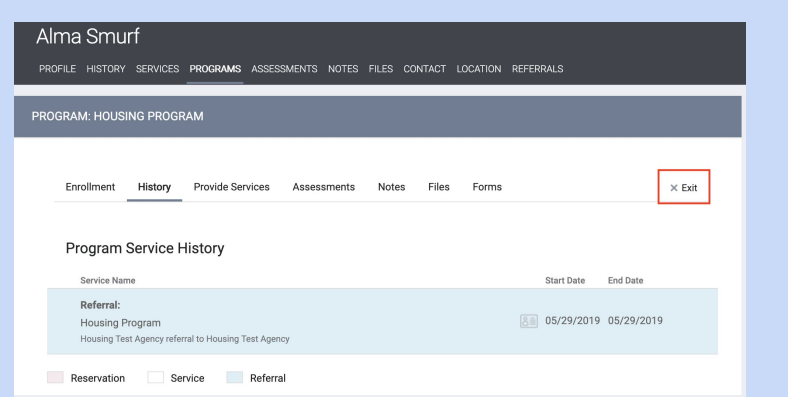

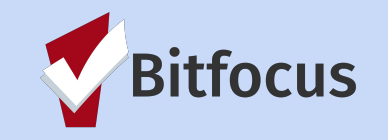

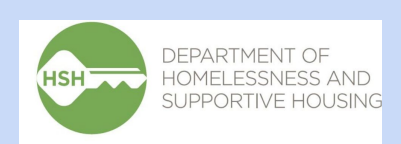

#### **ONE System** | HMIS Data Quality Report

This report identifies data quality in the ONE System. Data quality matters in telling the story of clients served in our Homeless Response System.

● Locate Launcher and select reports

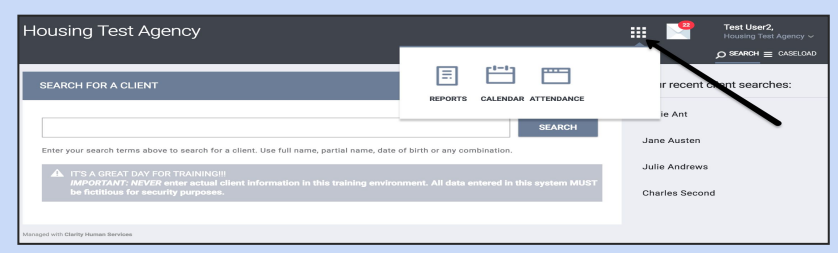

● From the Report Library select **HUD Program Reports.** Select and run **[HUDX- 225] HMIS Data Quality Report [2018]** 

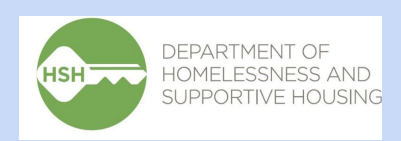

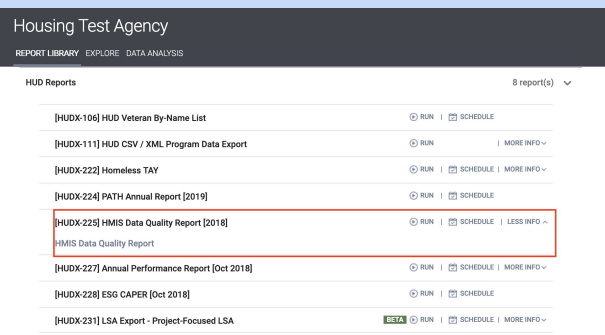

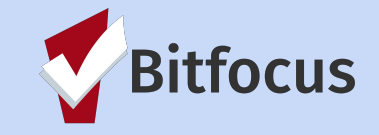

#### **ONE System** | HMIS Data Quality Report

- Select the filters you want the report to pull:
	- **Program Type**-choose the name of the program or select ALL
	- **Program Status**-from the drop-down menu select all, active, inactive
	- **○ Program**
	- **Report Date Range**-enter the dates range for the report
	- **Report Output Format**-Select the format as either Web Page, PDF or Excel
- **Submit-will run the report**

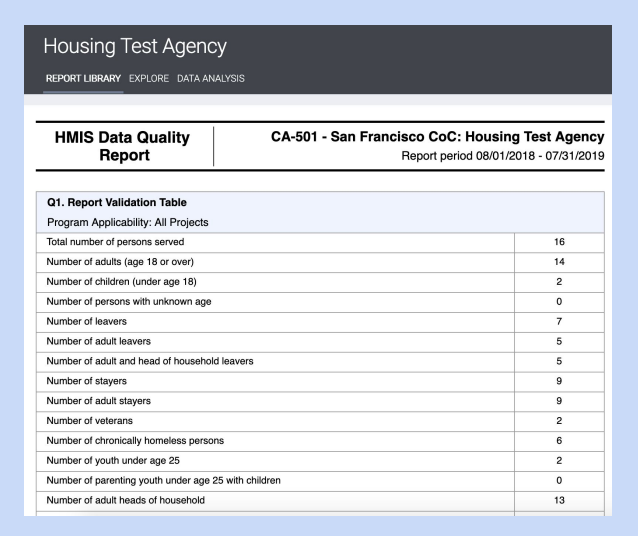

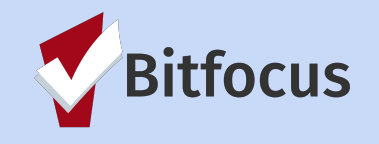

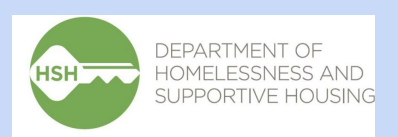

# **ONE System** Reminders

- LHCB ONE System Committee Youth Meeting
	- St Anthony's Poverello Room 150 Golden Gate Ave
	- August 26, 2019 3pm-4:30pm
- LHCB Monthly Meeting
	- City Hall Room 416
	- **○ September 9, 2019 11am-1pm**
- LHCB Family Coordinated Entry/ONE System Committee Meeting
	- City Hall Room 408
	- September 3, 2019 10am 11am
- LHCB Adult Coordinated Entry/ONE System Committee Meeting
	- City Hall Room 408
	- September 3, 2019 11am 12pm

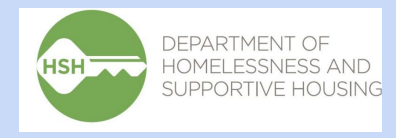

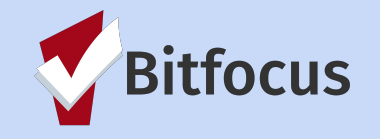

# **ONE System | Next Month's Meeting**

● September 23, 2019 10:30am-11:30am Google Community Space 188 Embarcadero

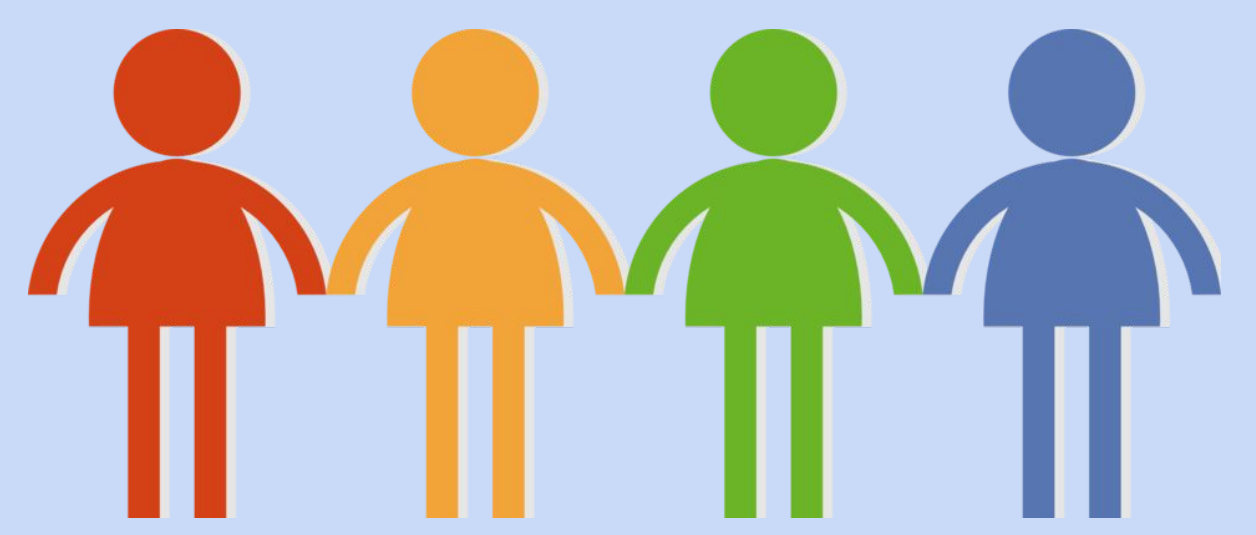

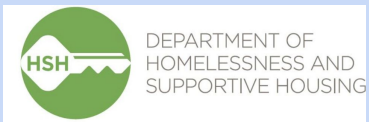

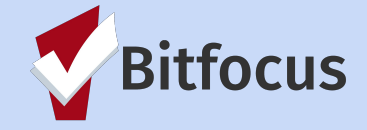

#### **Need More Help?**

- We will email and post today's slides on the [ONE SF Help Center](https://onesf.clarityhs.help/hc/en-us)
- Don't forget the Helpdesk! [onesf@bitfocus.com](mailto:onesf@bitfocus.com) or 415.429.4211

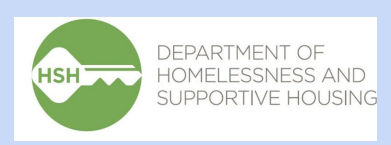

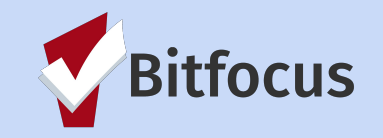

# **Parking Lot**

**3U** 5.2 SQ FT/PR (0,48 m<sup>2</sup>) 3M Parking Lot<br>GoGi@nt5 -program roster order - proof of income, upload in ONE<br>including ventication of 0 income policy  $-HAP$ - Recertifications - Exit form = do not need to submit paper forms! - Damages billing to Carbon

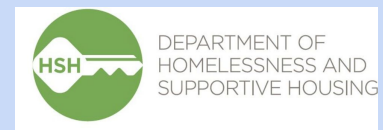

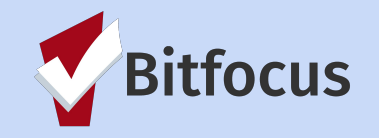

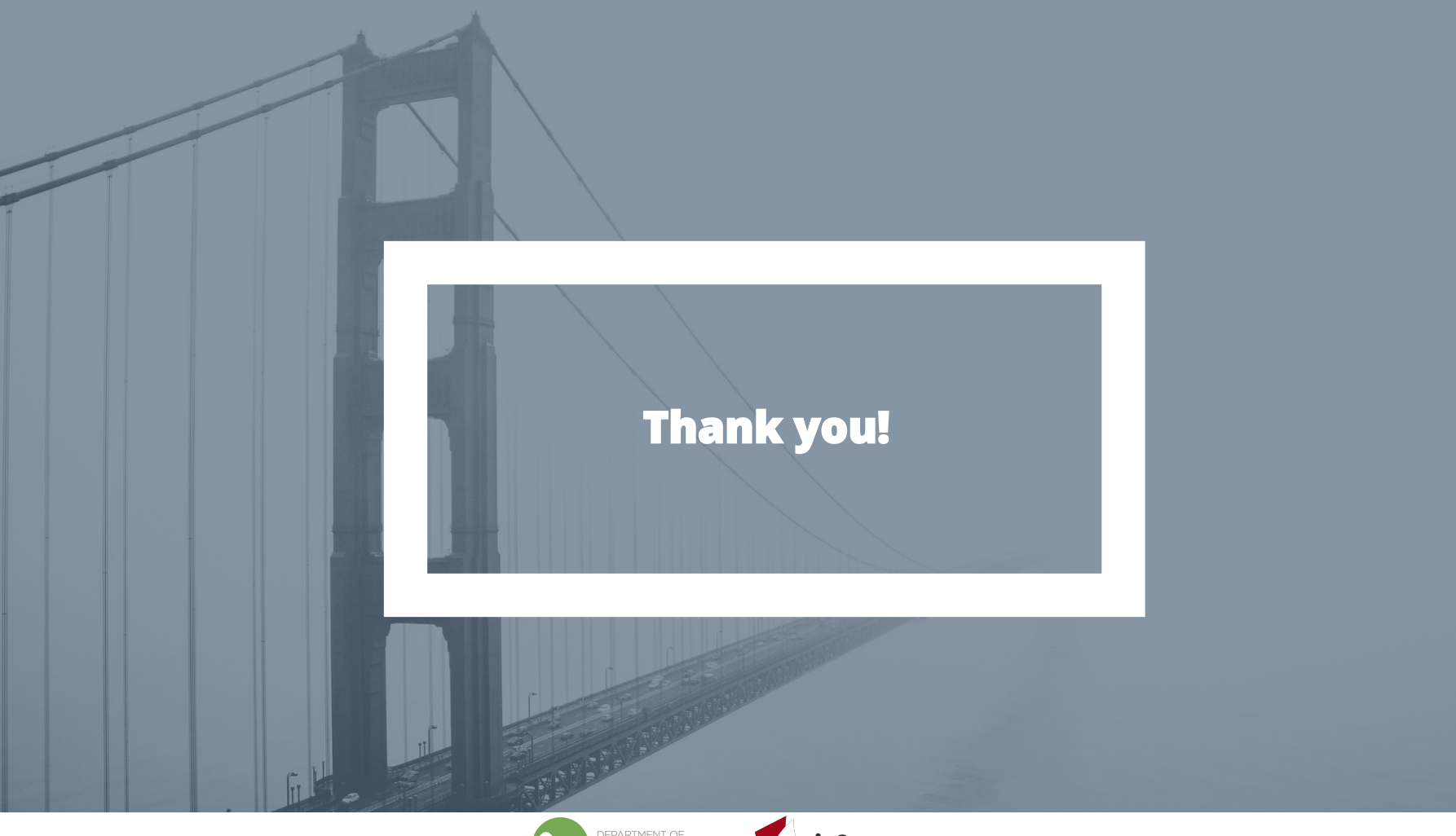

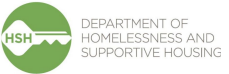

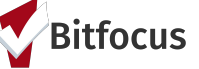